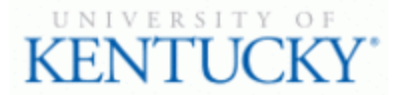

## **Quick Guide for Posting Staff Positions**

The **Staff position** type is used to submit a request to Compensation for the following:

- Create and post a new position
- Modify a current position
	- o Update (with or without posting)
	- o Re-evaluation (with or without posting)

## **Checklist for Ordering a Pre-Employment Screening:**

- □ 1. Log into the system and select Search Coordinator role (on the **Applicant Tracking** side of the system)
- ☐ 2. Select "**Staff**" category listed under the Posting menu/tab
- $\Box$  3. Locate the posting you would like to view and click on the Job Title
- $\Box$  4. Click the "**Applicants**" tab to obtain the list of individuals who have applied
- $\Box$  5. Click on the applicant's name that has accepted your staff position; order the required preemployment screening by viewing the application and clicking Take Action On Job Application  $\star$
- ☐ 7. Select the applicant status of "**Accepted Offer – Initiate PES**" and then click "**Submit**" to finalize the status change
- $\Box$  8. A green heading will appear if your applicant status was successfully changed